## Let's Open Scratch Let's Open Scratch Cet's Open Scratch Cet rid of the cat

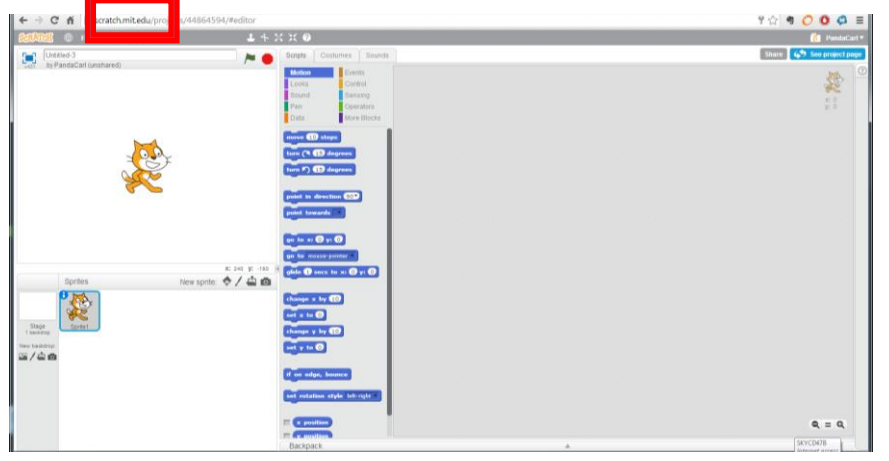

- Open Scratch. Go to the website
- [https://scratch.mit.edu](https://scratch.mit.edu/)
- If you don't have an account, create one, or just login in
- Once you login in…
- If you have a cat, then you are on the right track!

Click on the scissors, and when your cursor turns into scissor, then click the cat.

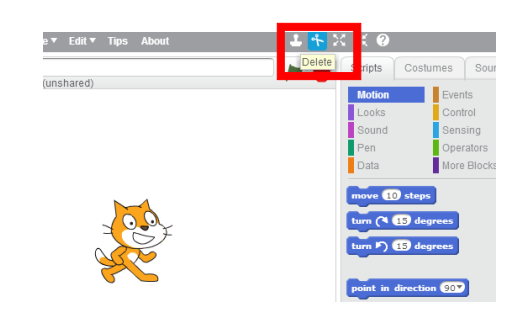

OR Or right-click the cat, and click delete.

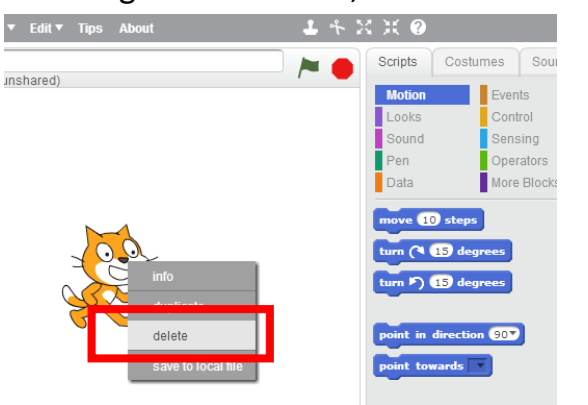

Remember these ways of deleting sprites (images) as you will be needing them in your projects.

To add a sprite (we have used Beetle, though use any character you want) import the image from a folder. Click on "Choose sprite from library".

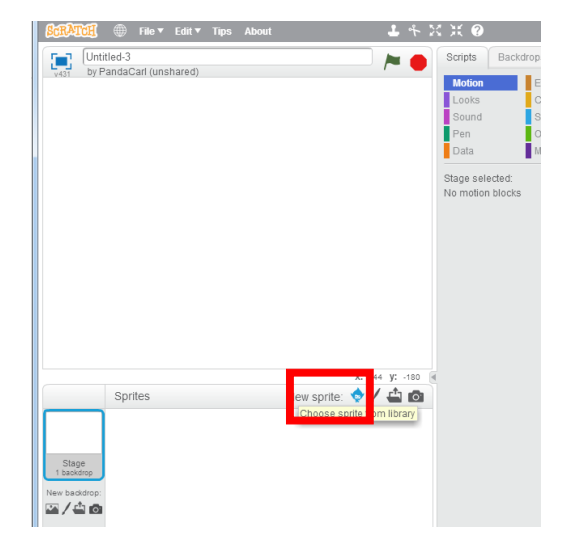

And then double click on the character you want.

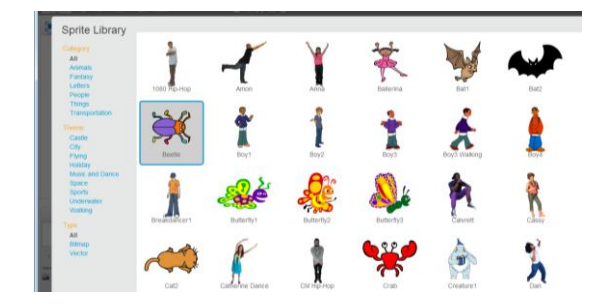

# Add Sprite **Add Sprite Resize your Sprite**

Is your Santa too small? Is your Santa too big?

You can easily **grow** and **shrink** your sprites using the shrink/grow buttons.

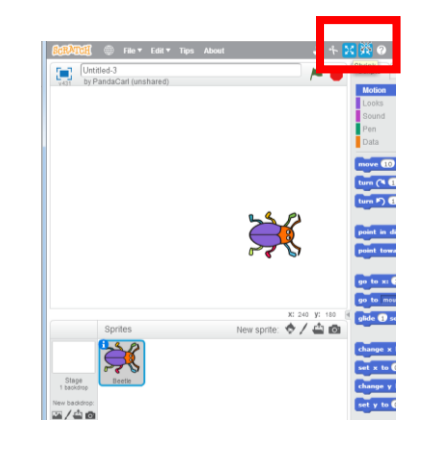

## Shrink your sprite so it is a lot smaller

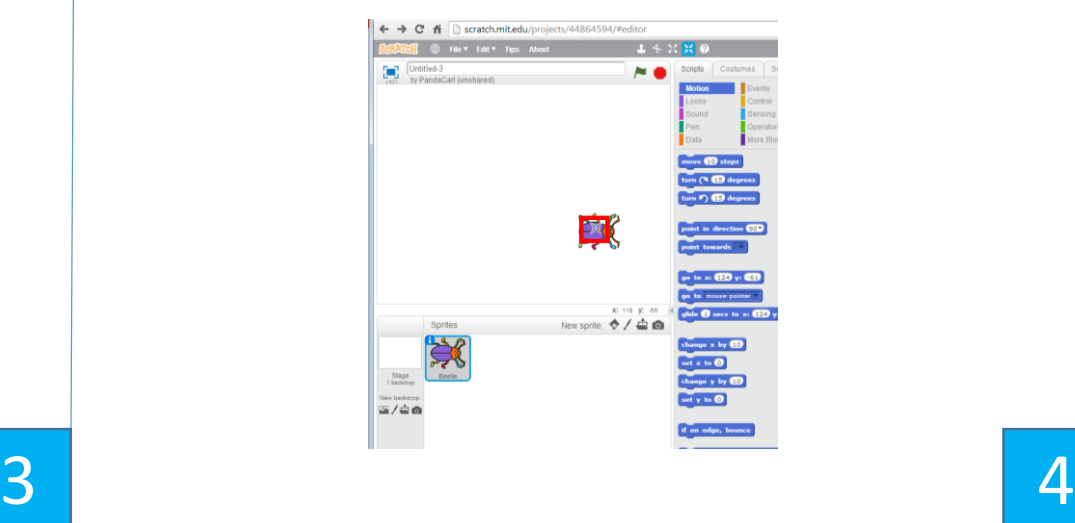

Click on the Background icon "Choose Background from library"

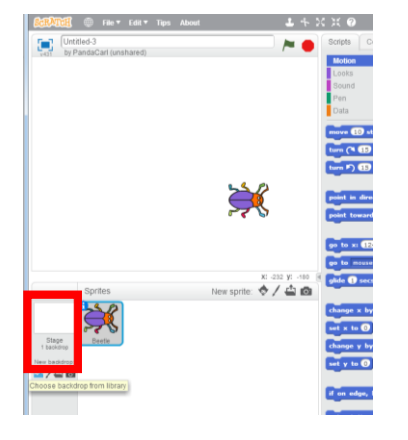

### Pick a background and then double click

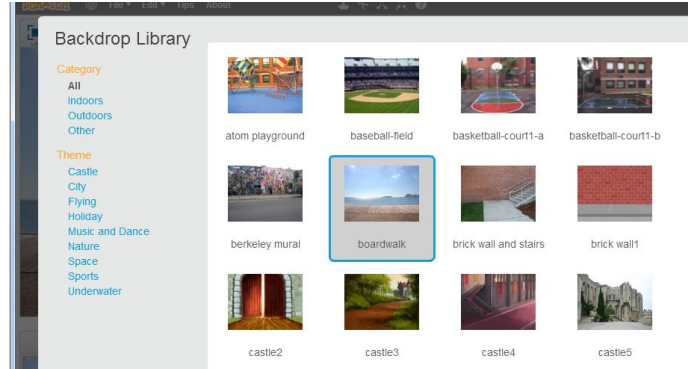

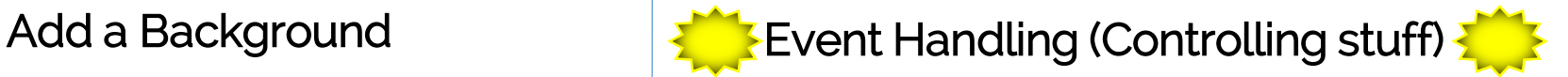

We want to control our sprite using the arrow keys

- When we click the left arrow your Sprite should move left
- When we click the right arrow your Sprite should move right

### This is a form of event handling

- Responding to user actions like mouse clicks and key presses

## The Scratch Stage

The Scratch stage is 480 pixels wide and 360 pixels high.

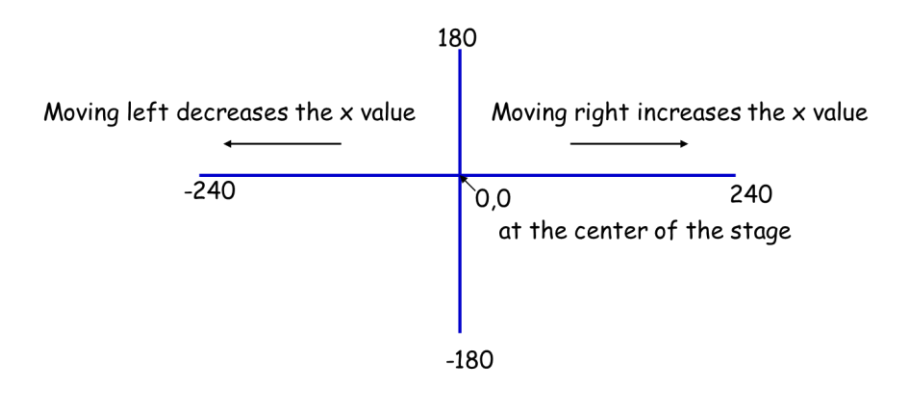

# Make your Sprite move **Understanding Scripts**

Let's make your Sprite move by using the right and left arrow keys on your keyboard.

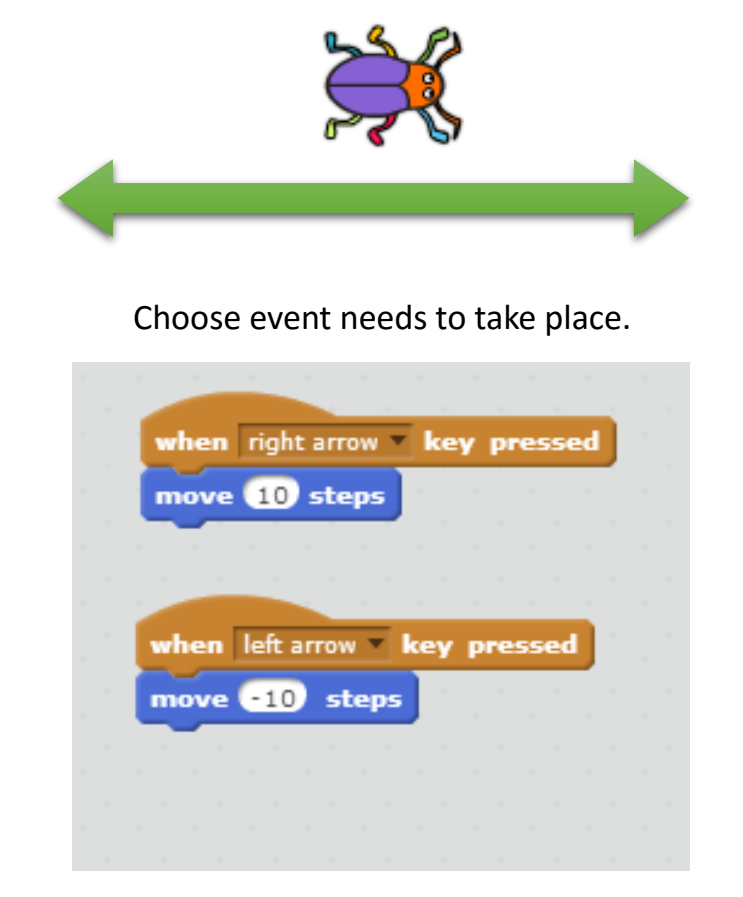

Choose the steps that takes place when the event occurs

## BUT WHAT HAPPENS WHEN THE SPRITE GOES TOO FAR ON THE SCREEN?

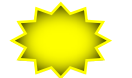

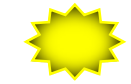

A script is a collection blocks that all interlock with one another - they determine how sprites interact with each other on the stage.

### For this game we use 6 different types of Scripts:

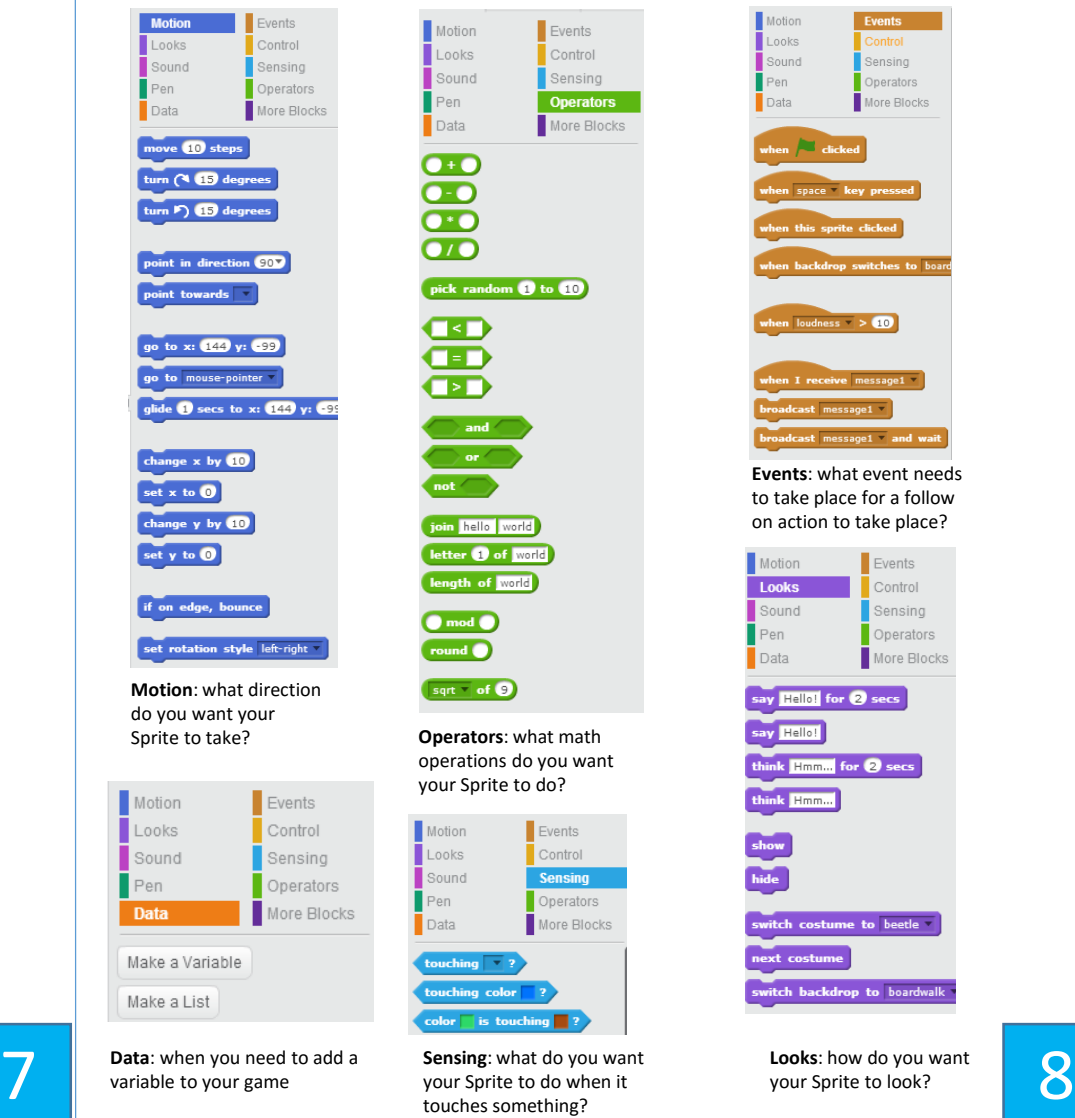

touches something?

## Make your Sprite stay on the screen  $\blacksquare$  Add the moving objects

Make it not go over the stage's limits

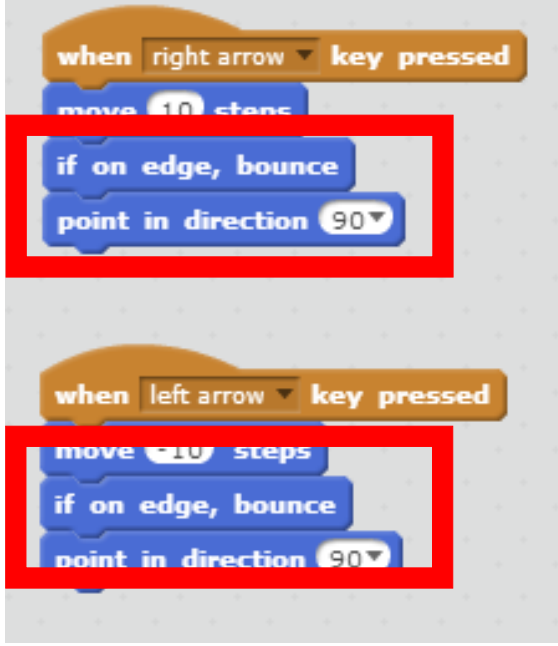

Set point in direction to 90, so it doesn't flip over.

- Adding the moving object is the same as adding the Beetle. It is also a sprite (we have used an apple because Beetles love to eat apples)
- Resize the object so that it is at a good size.

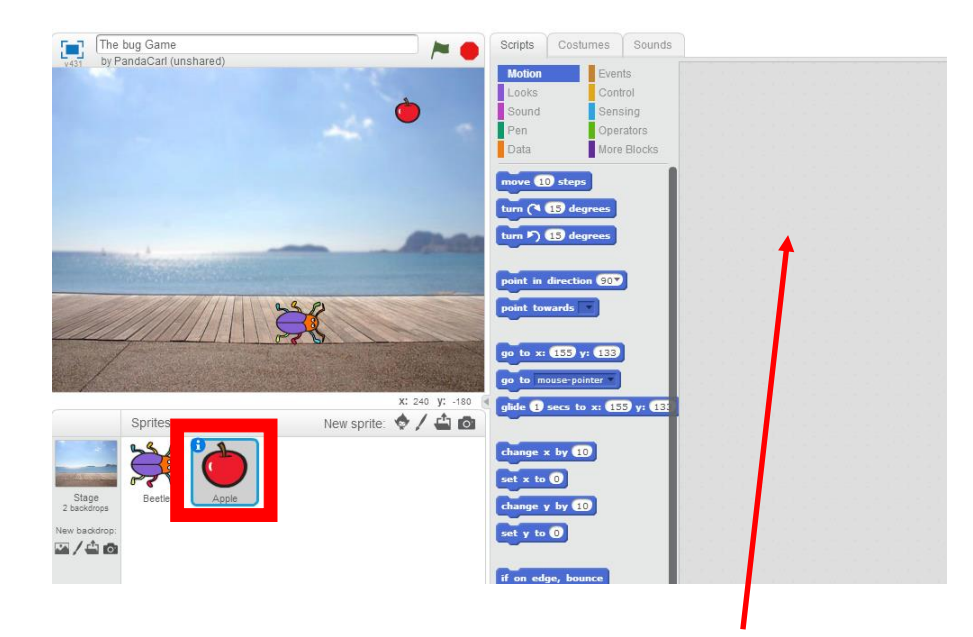

You will also notice that there are NO instructions for the new Sprite

We want the apple to fall down whenever we click the green flag.

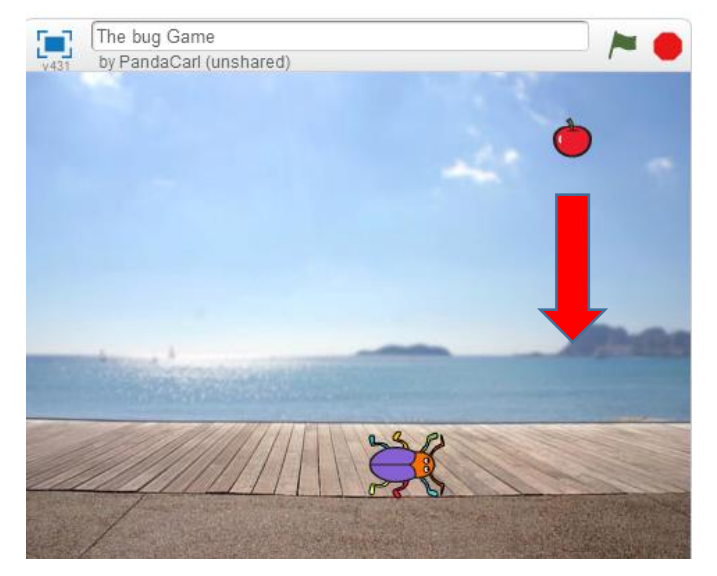

Stay on the same value of x as you started " $x = -1$ ", then drop to " $y = -180$ "

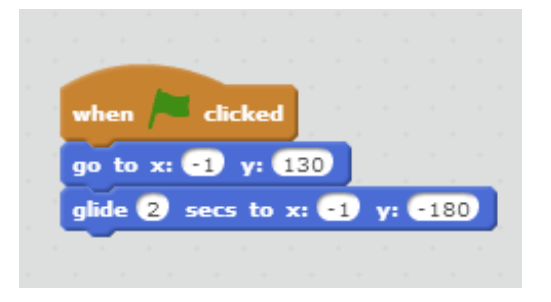

# Make it Fall Make it Fall Keep track of the score

Variables are values that can be changed. We will use a variable to keep track of our score.

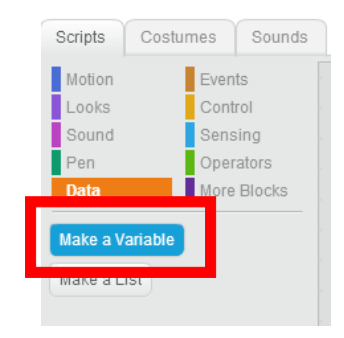

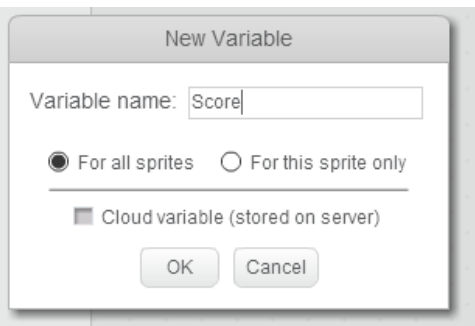

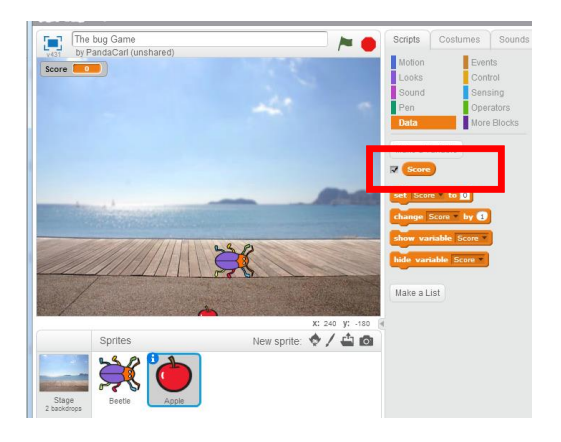

Setting the start score to 0

When we start our game we have to set its score to default of 0.

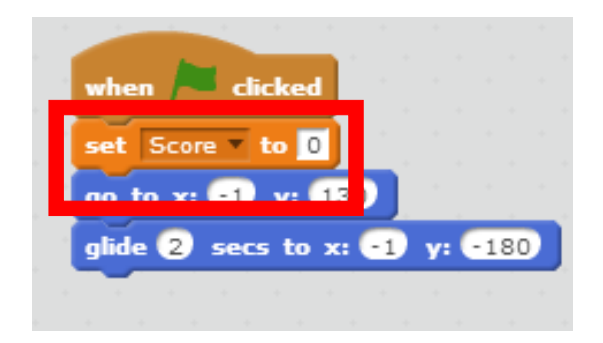

Know when the Sprite catches the present

To check if the Sprite caught an object we have to use a condition and collision, see below

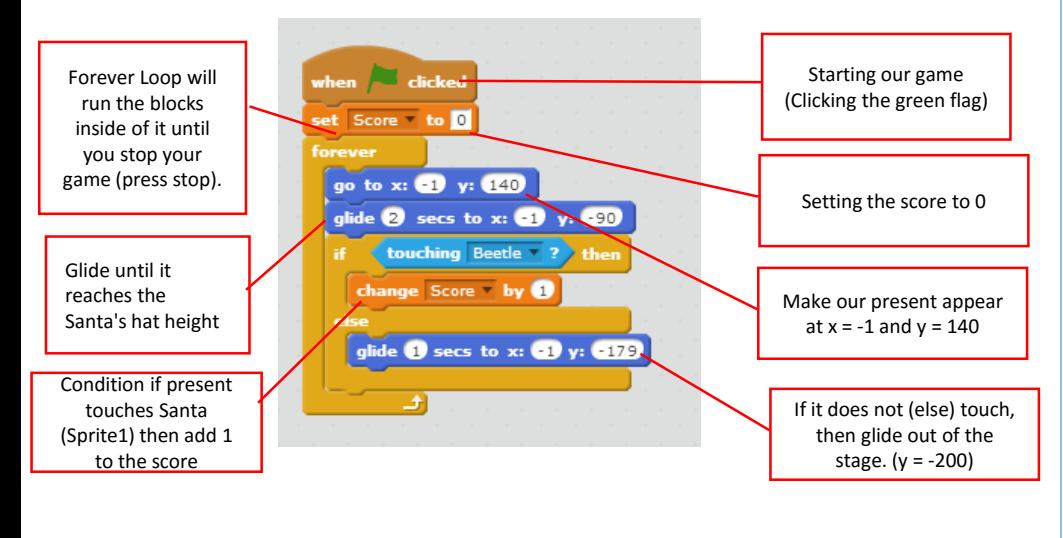

Scratching our heads... The same of the Make it random...a bit harder

The game is no fun if the present keeps falling on the same spot. Let's add something called a random variable for our value of x.

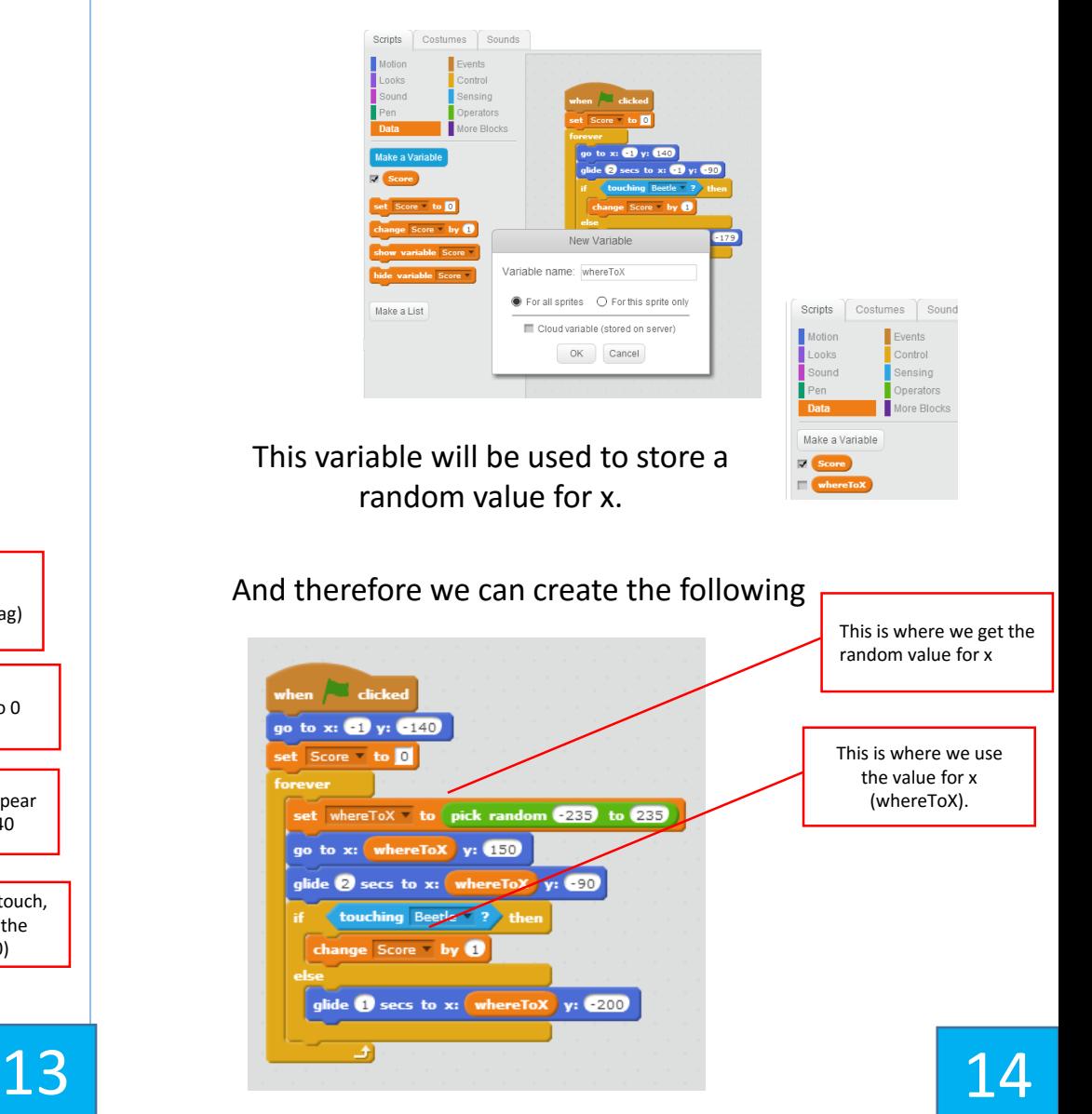

# Winning **Losing**

A good way to win is if the player has successfully caught 5 bugs. This involves an if statement in the stage's script window – the background image – you need to click on it

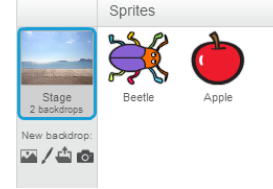

## Then create the following script

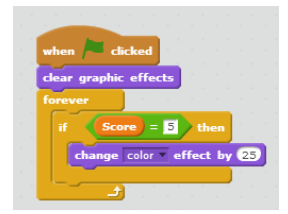

Then create the following script by going to the Apple sprite

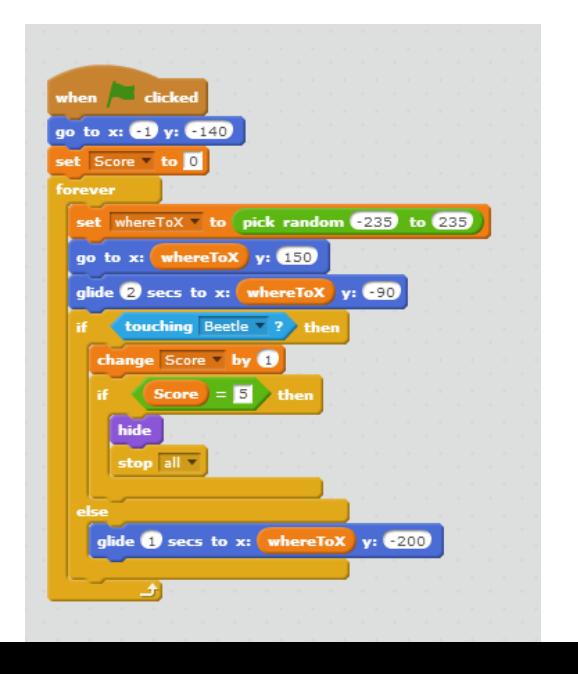

We could program the losing as having lives. If the player does not catch 3 bugs then they lose. Or how many do you think is far? Let create Variable called "Lives"

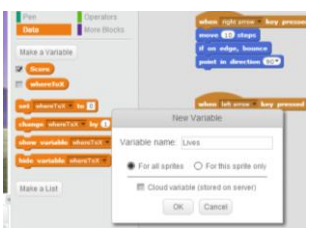

Then create the following script on the background image

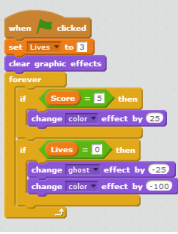

Then create the following script by going to the Apple sprite

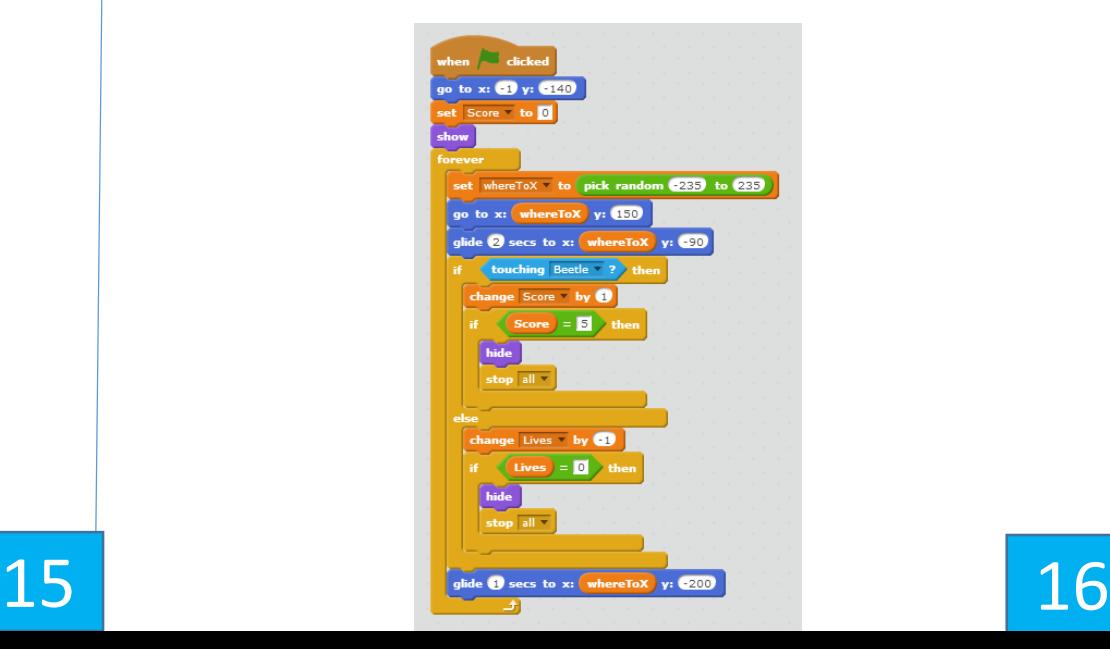

## Making our Beetle Speak North States and Making our Beetle Speak North States and America Australian Inc.

Let's make our Beetle say something whenever the user wins or loses.

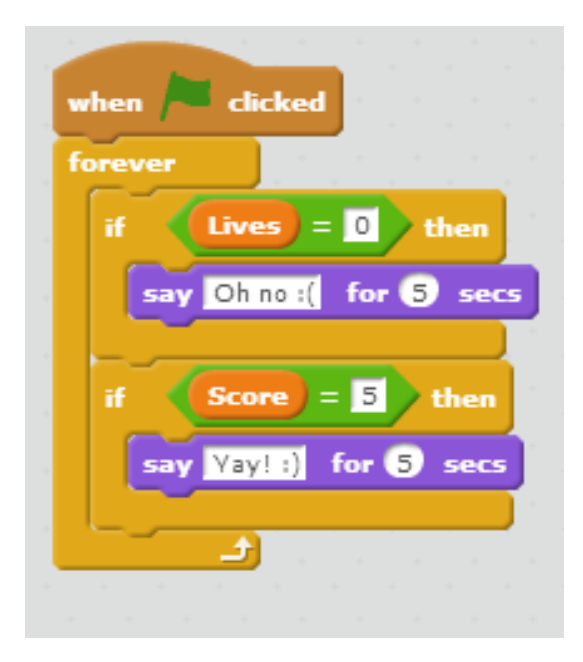

What else can you make your Beetle do when you win or loose?

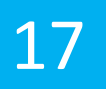